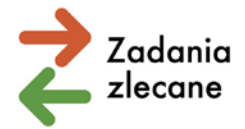

Załącznik nr 2 do komunikatu z dnia 19 kwietnia 2024 roku ze strony www.pfron.org.pl

## **Karty oceny merytorycznej w Systemie iPFRON+**

Karty dotyczące pierwszego i drugiego (po odwołaniu) etapu oceny merytorycznej udostępniane są w Systemie iPFRON+.

Z kartą merytoryczną zapoznasz się jeżeli masz założone konto w aplikacji i jesteś osobą przypisaną do Instytucji (organizacji pozarządowej, którą reprezentujesz).

Osoby, którym minął termin przypisania do Instytucji, nie mają dostępu do wniosków i spraw Instytucji, a tym samym do kart oceny Instytucji.

PFRON nie odpowiada za nadawanie i zarządzanie uprawnieniami użytkowników Instytucji. Administrator Instytucji odpowiedzialny jest za nadawanie, zmianę uprawnień w aplikacji iPFRON+ w ramach Twojej organizacji pozarządowej. Więcej informacji znajdziesz w samej aplikacji, w "Instrukcji nadawania dostępu do Instytucji", która dostępna jest z zakładce Dokumenty, w zakładce Wsparcie.

**Dopiero gdy udostępnimy karty oceny merytorycznej, zobaczysz je w systemie iPFRON+ z dwóch poziomów:**

## **1. Zakładka: Sprawy i wnioski**

- a. Wybierz zakładkę: Sprawy.
- b. Wyszukaj sprawę, dla której chcesz zapoznać się z kartą oceny (w wyszukiwarce możesz wpisać numer wniosku lub numer sprawy lub wyszukać sprawę na tabeli).
- c. Przejdź do szczegółów sprawy (w kolumnie Podstawowa akcja wybierz szczegóły użyj ikony ołówka).
- d. Po przejściu do szczegółów sprawy wybierz na górnym menu zakładkę: Karty oceny.

Zrzut ekranu, który prezentuje miejsce zakładki:

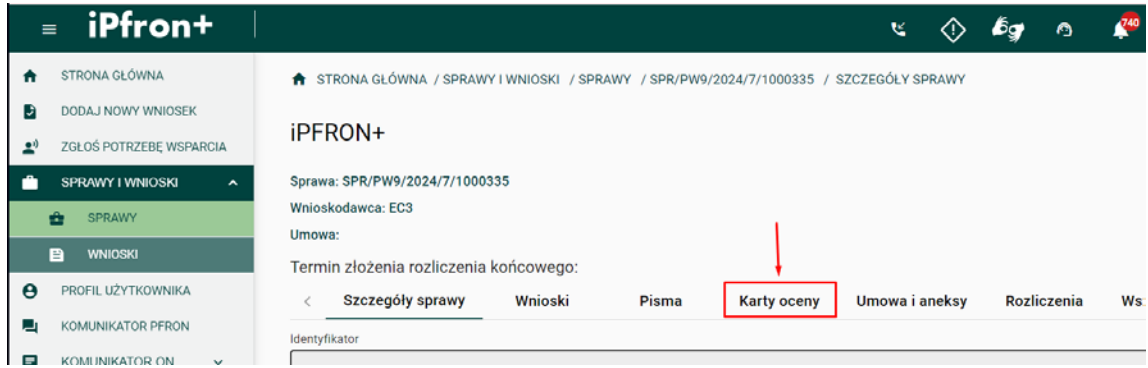

e. Załączone karty oceny do wniosku widoczne są w tabeli, aby pobrać kartę oceny:

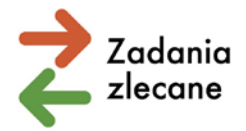

- W kolumnie dodatkowe akcje najpierw użyj przycisku "Potwierdź odebranie karty oceny".
- Następnie użyj przycisku "Pobierz kartę oceny" (przycisk ten jest nieaktywny do momentu potwierdzenia odebrania karty).
- Użycie przycisku "Pobierz kartę oceny" pobiera plik PDF karty na komputer (w miejsce wskazane w przeglądarce do zapisywania danych).

Zrzut ekranu, który prezentuje przyciski do pobrania karty oceny (pierwszego i drugiego etapu oceny):

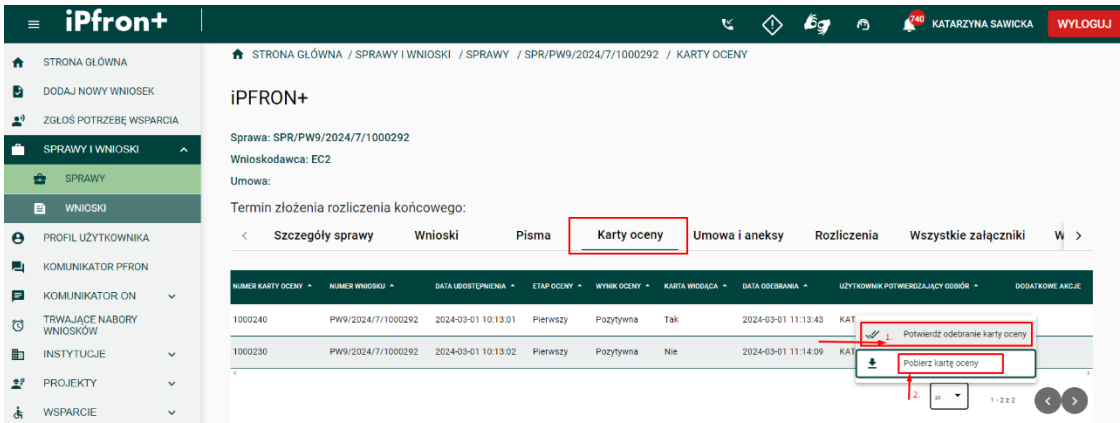

- **2. Powiadomienia systemowe (ikona dzwoneczka obok imienia i nazwiska w prawym górnym rogu aplikacji).**
	- a. Osoby, które posiadają uprawnienia do Instytucji, otrzymają powiadomienie z informacją o załączeniu kart oceny wraz z hiperłączem do wniosku i kart oceny.
	- b. Tytuł powiadomienia brzmi: Informacja o opublikowaniu karty oceny dla wniosku.
	- c. Treść powiadomienia:
		- "Dzień dobry,
		- Informujemy, że opublikowano kartę oceny numer karty oceny do wniosku o numerze numer wniosku w sprawie numer sprawy.
		- Podgląd karty oceny możliwy jest po użyciu przycisku "Potwierdź odebranie karty oceny".
		- Poniżej link do listy kart oceny na sprawie:
		- LINK
		- Powiadomienie wygenerowane systemowo."
	- d. Po kliknięciu w link do karty oceny System automatycznie przekieruje na listę kart oceny, gdzie można potwierdzić odbiór karty i pobrać ją z Systemu.